# ワープロソフトによる 文書作成

## Wordの基本操作と文書作成

文書作成におけるポイント

5/6 ビジネス文書の作成 5/13 レポート・論文形式の文書作成

## 授業の進め方

要点は示すが Wordのすべてを教えることは不可能

## 積極的にソフトウェアを操作し 課題(+α)をこなすこと!

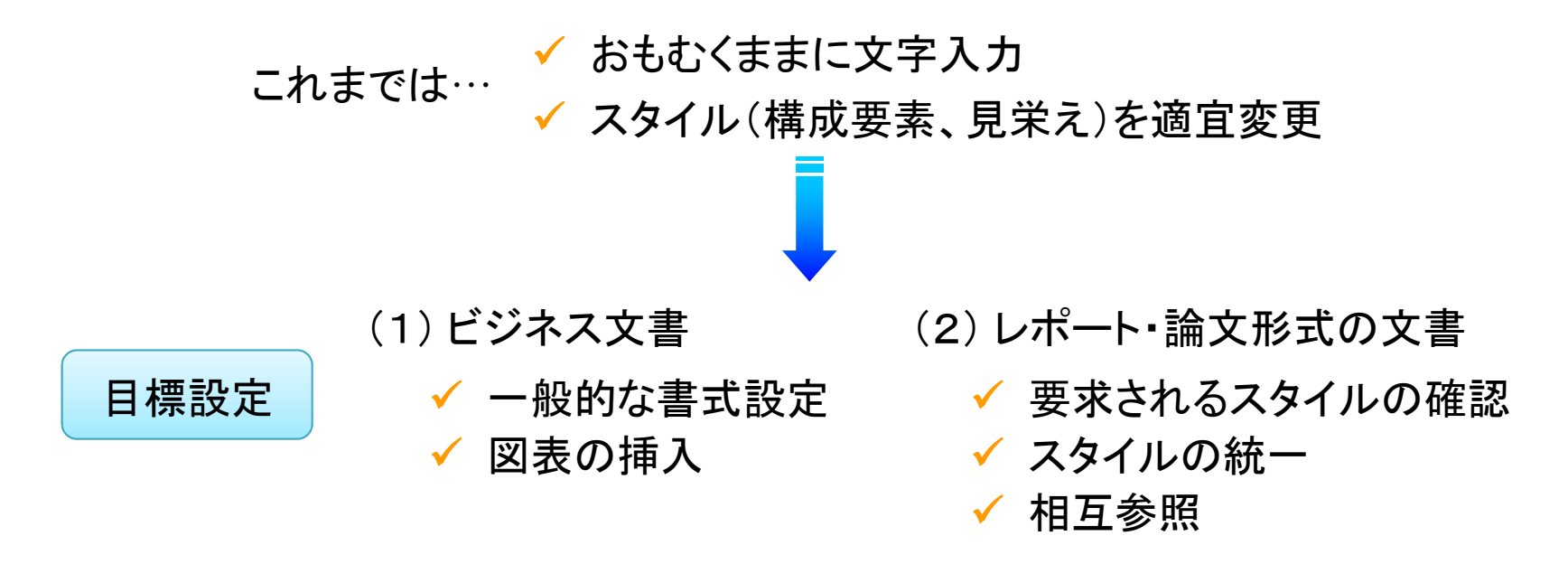

Office ソフトウェア

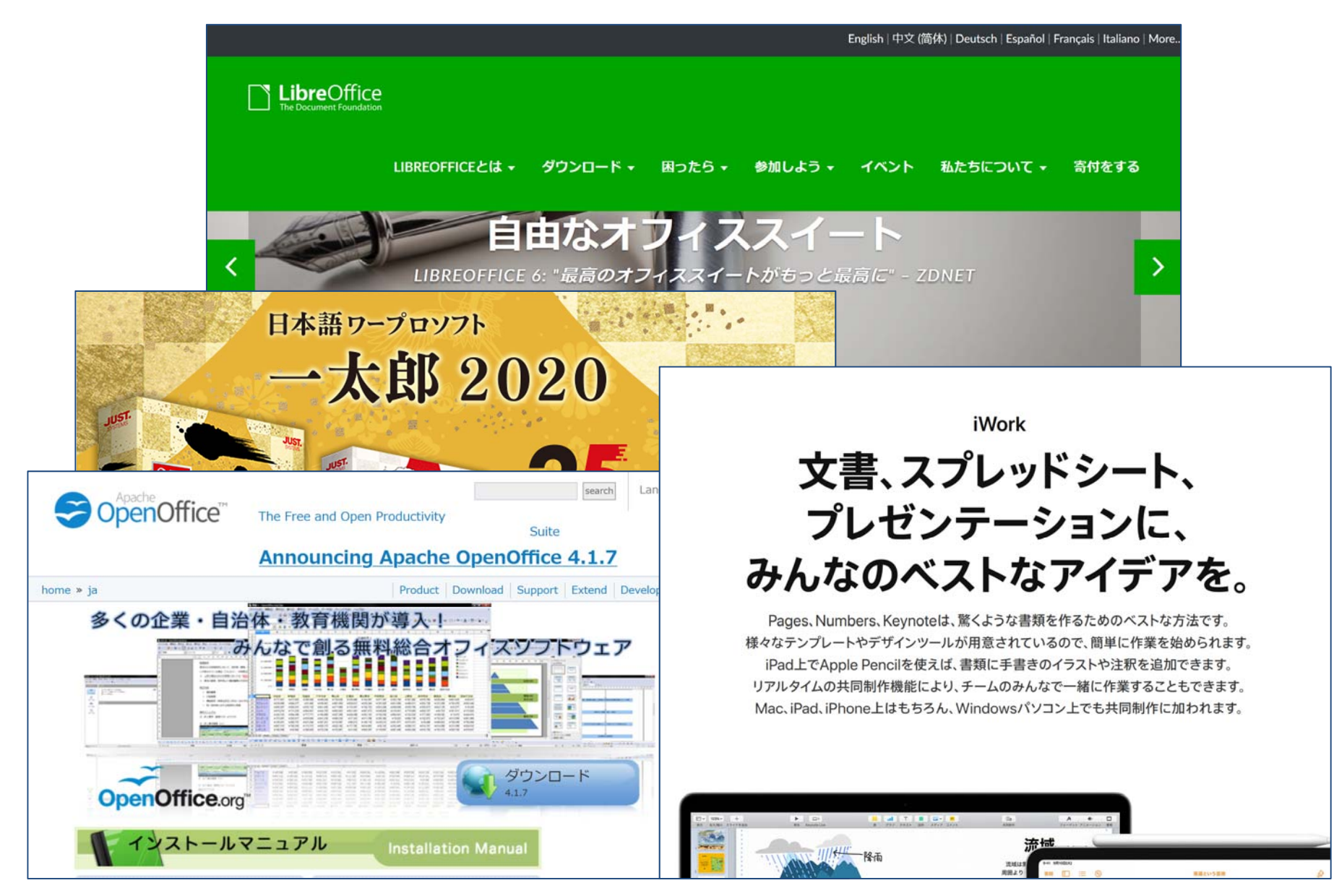

## Web アプリ版 Office

#### Webブラウザ内で動作する Microsoft Office

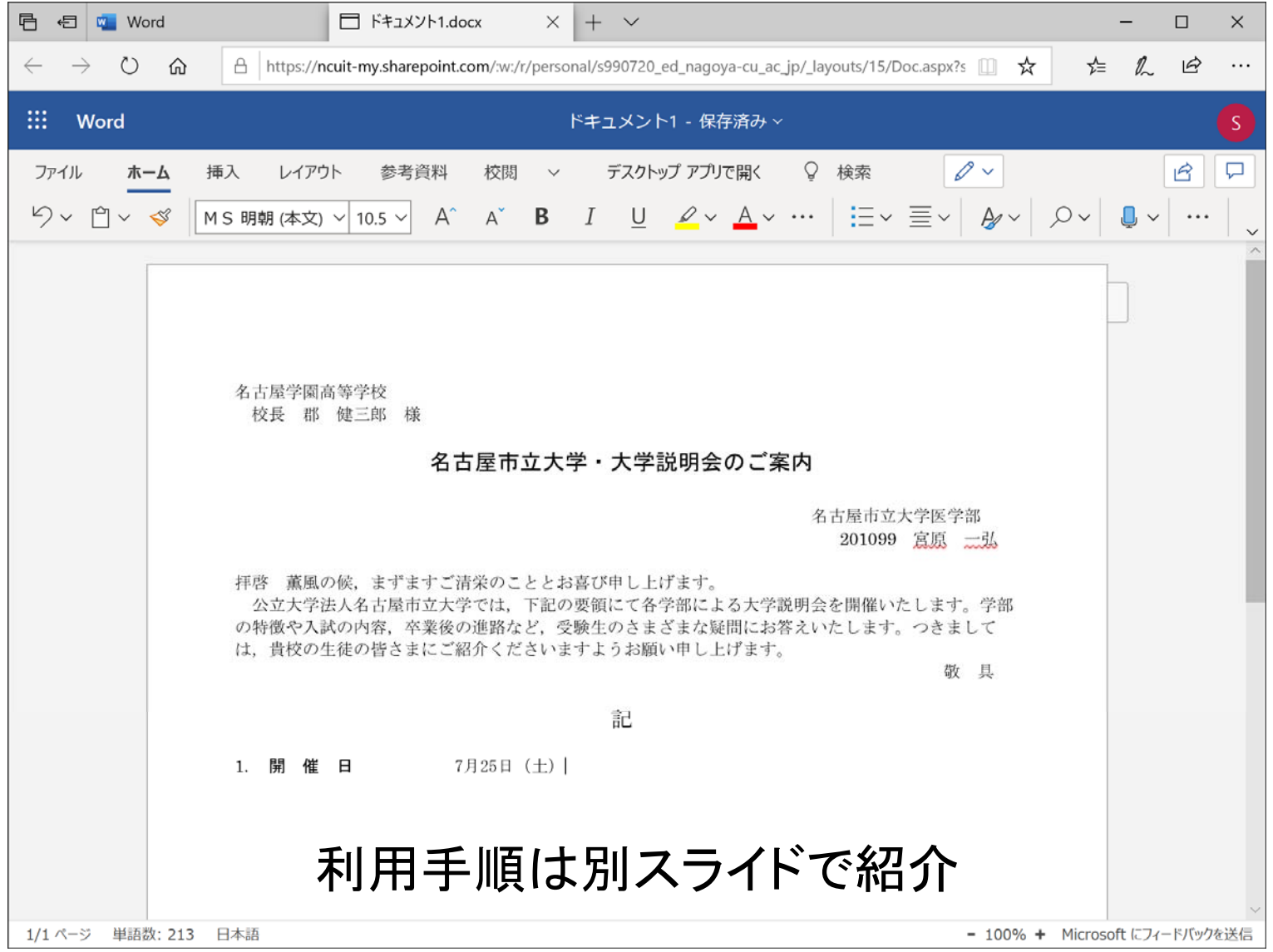

参考書

#### ■『す基礎的な解説書(薄い) ■ ■ 網羅的な解説書(分厚い)

#### **できる**<br>Word **TDY JE AT** lord  $\alpha$ **EXPOSE ANYWHERE RUNNER** ビジネス文書からはがきまで対応  $N<sub>0.17</sub><sup>29-3</sup><sub>0.87</sub>$ 大きな画面でわかりやすい!  $\sum_{x}$ 叶细 基本から応用まで完全理解! バリコン解放金 ws10/8.1/7m28 Telfala WIFINH ILE IF + AYURA **HAFES-**

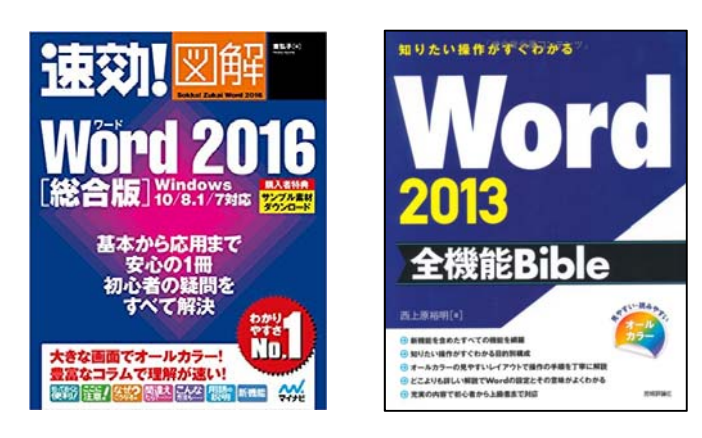

#### ■■ 特殊な内容

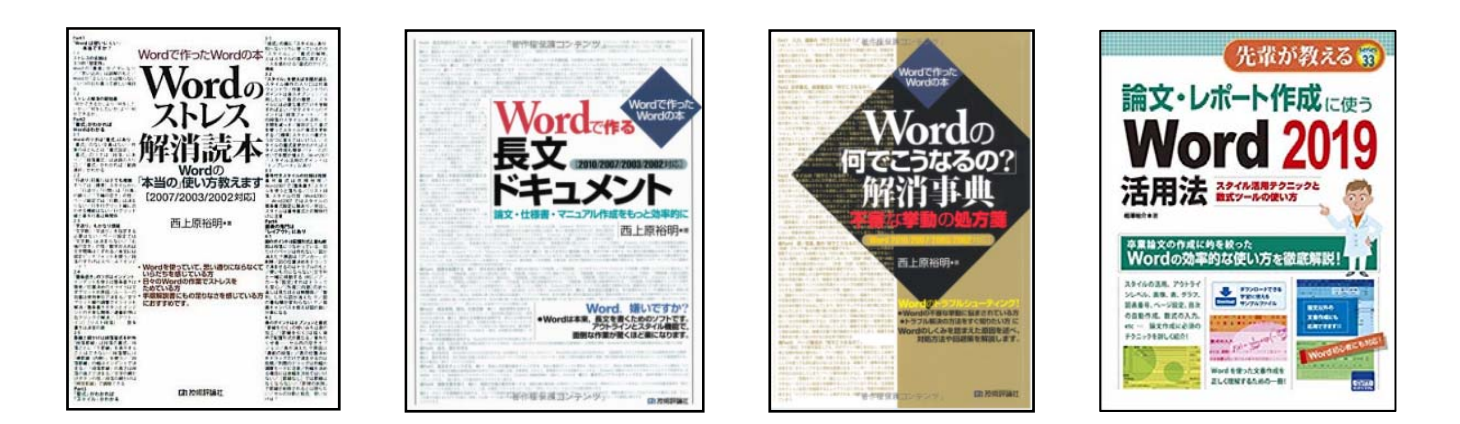

## Word 画面 (2013)

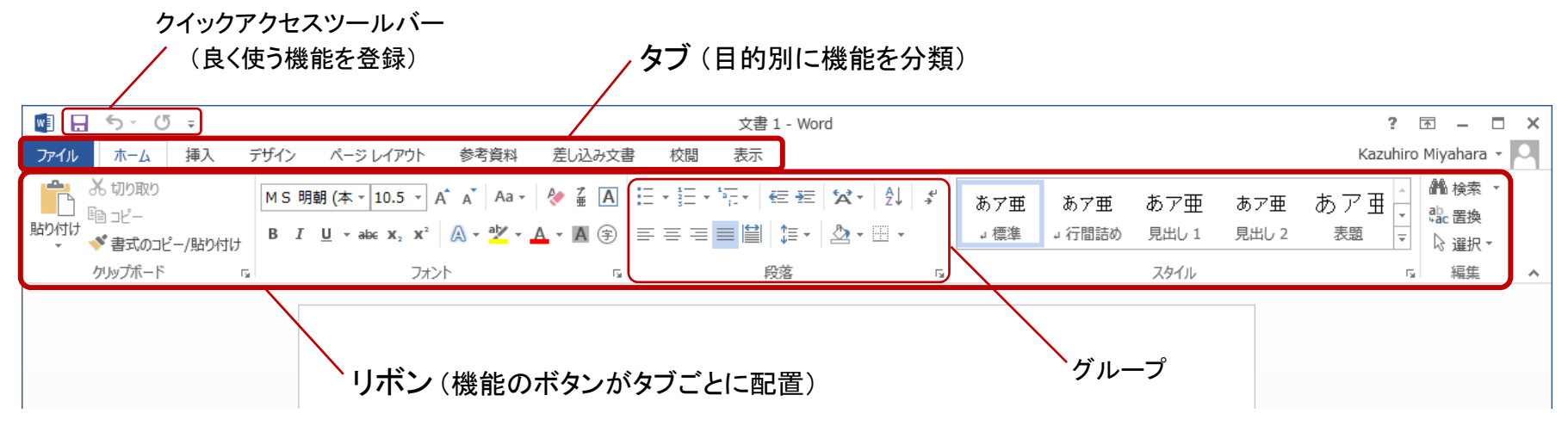

#### 「挿入」タブのリボン

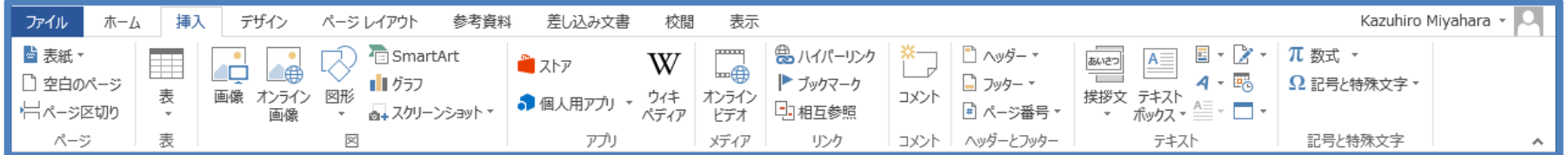

#### 「ページレイアウト」タブのリボン

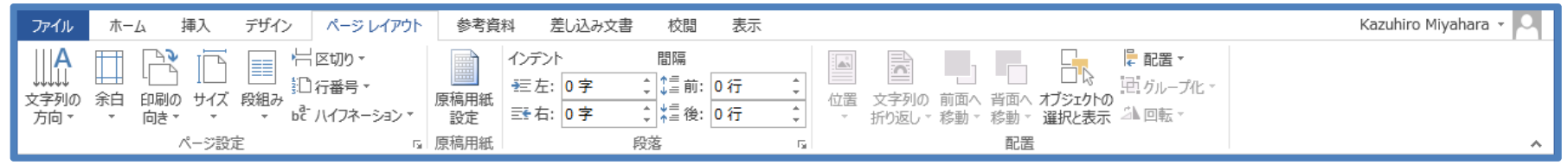

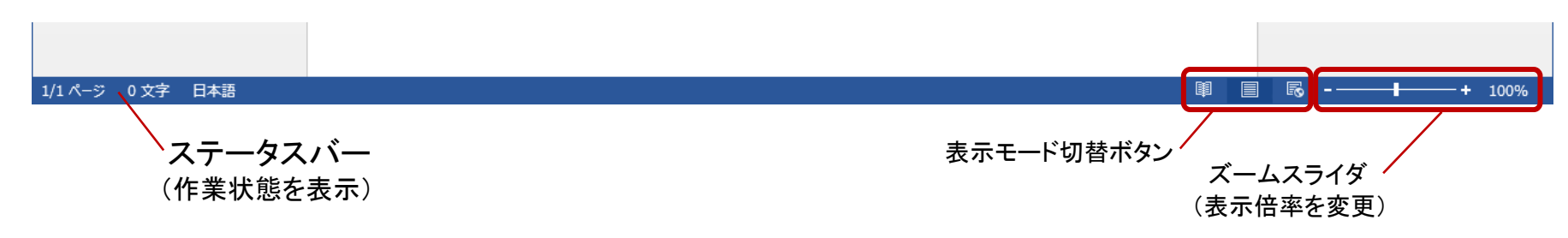

## Word 画面 (2013)

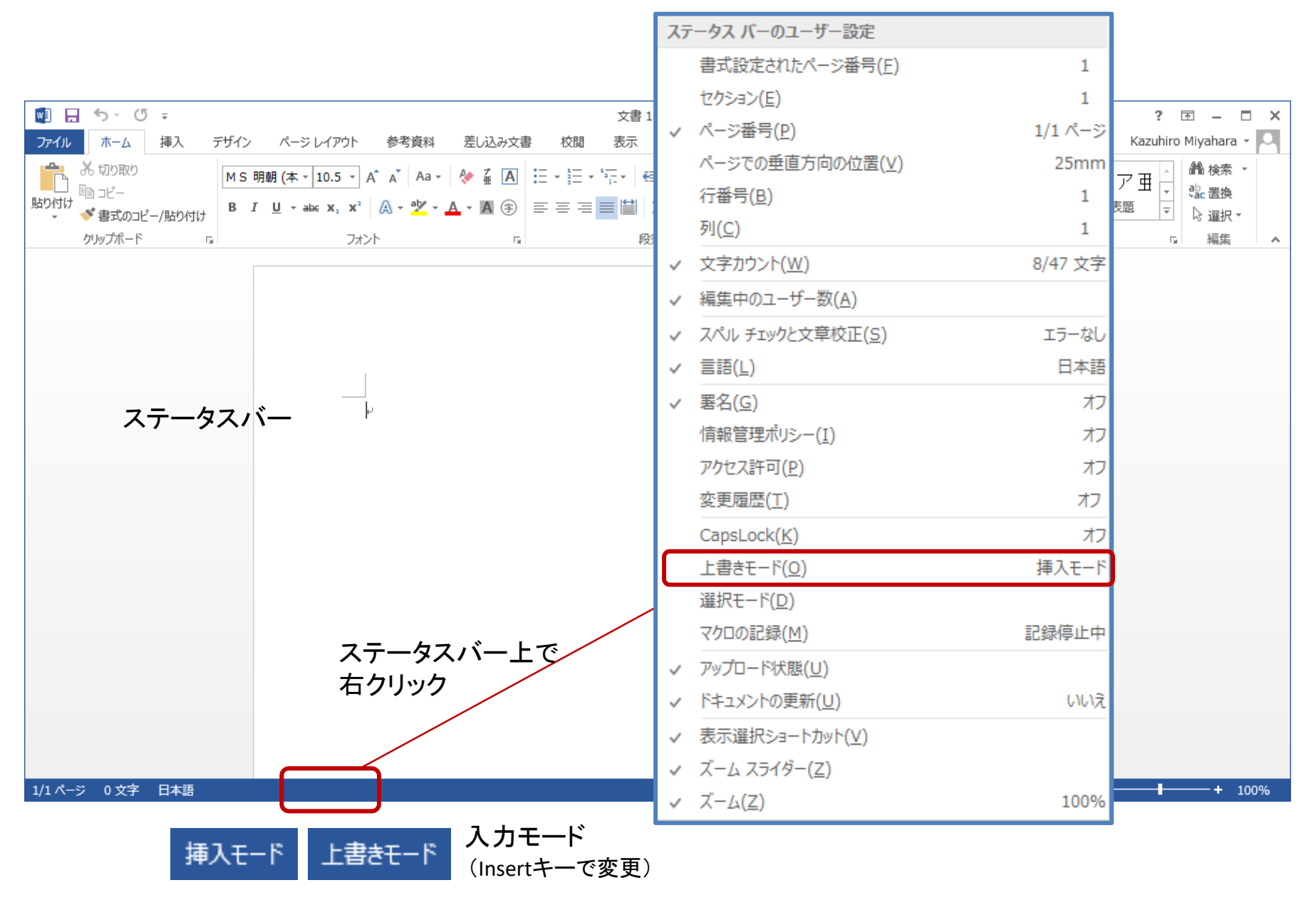

## Word画面

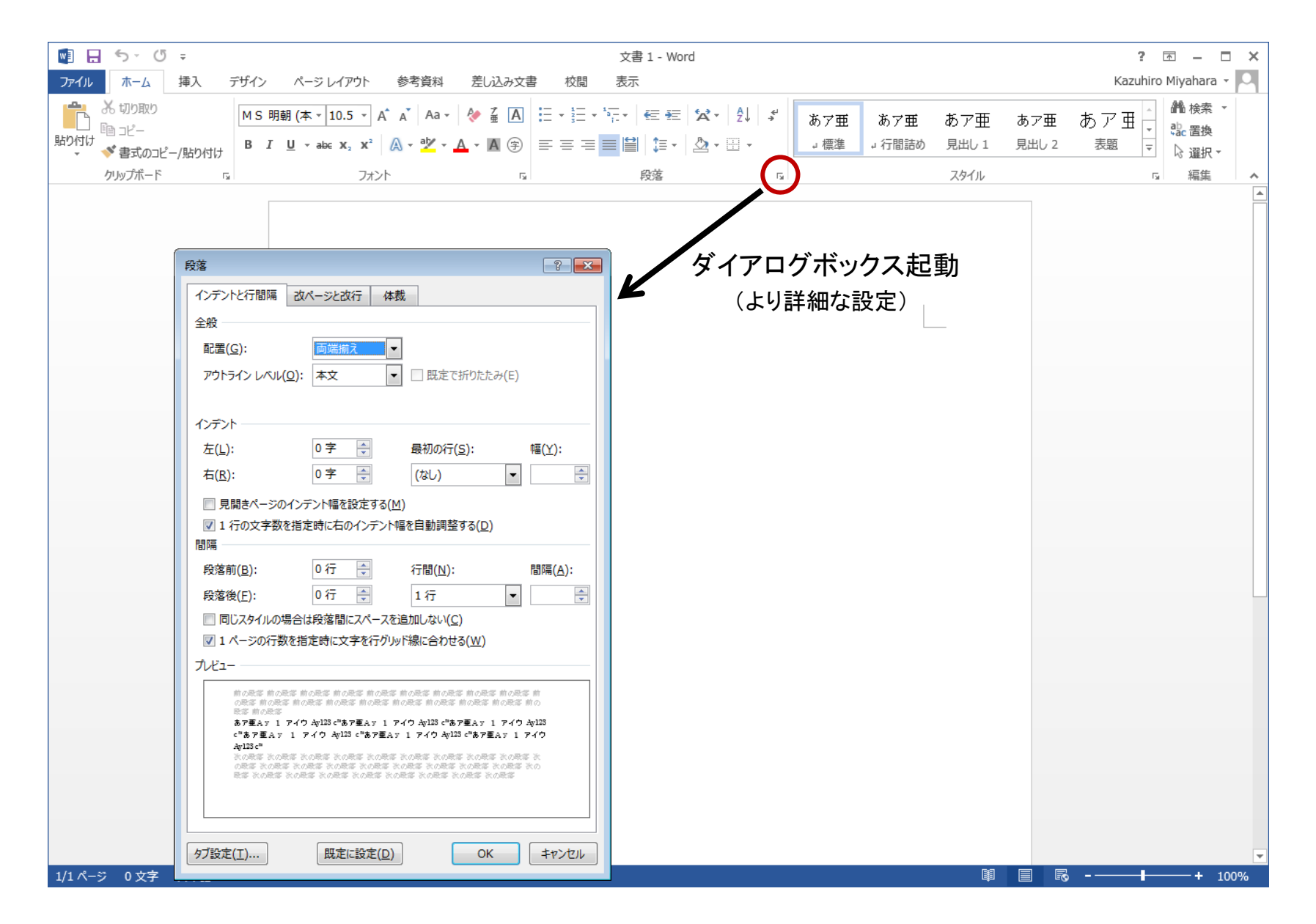

## Word画面

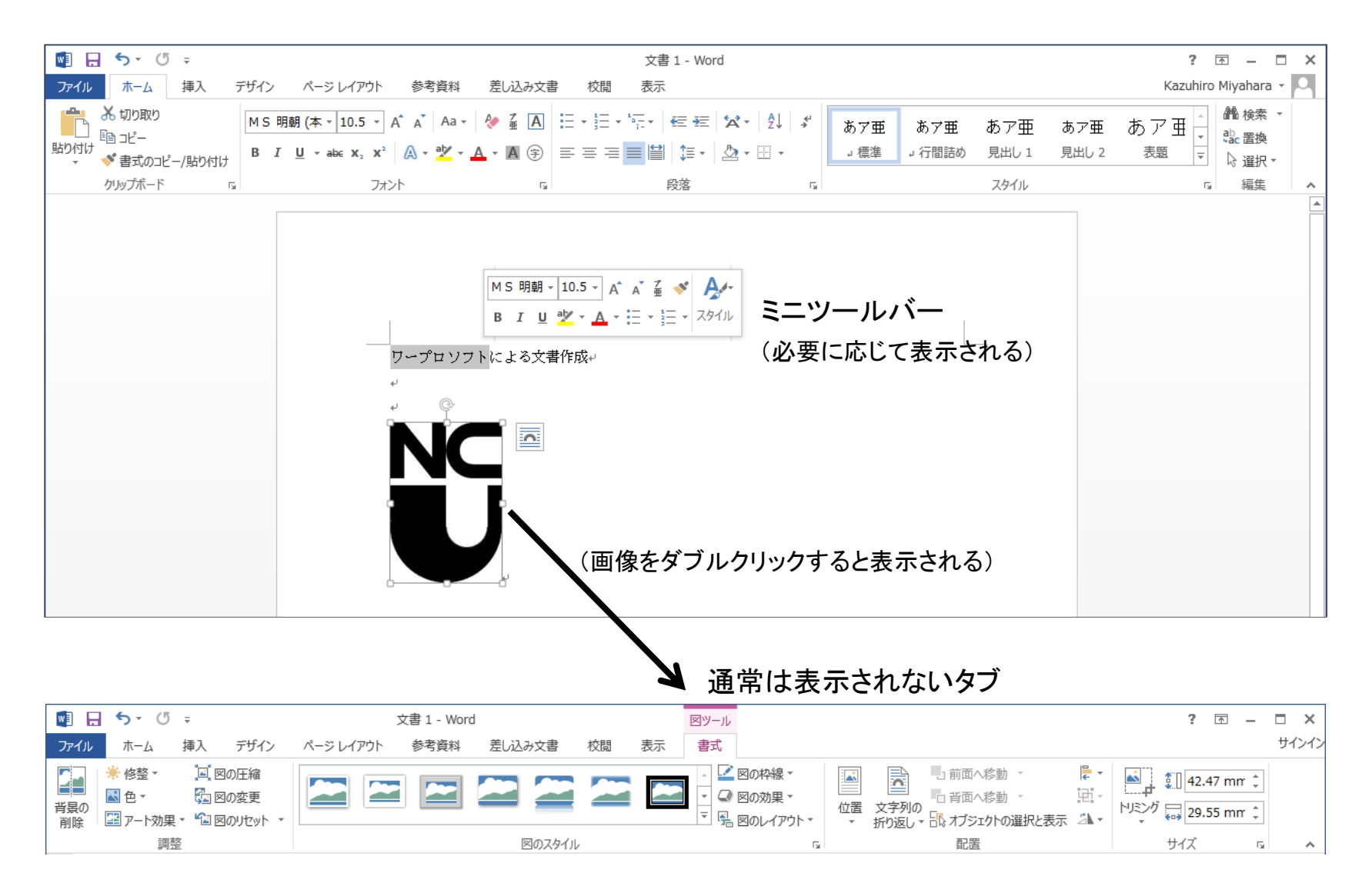

## Word画面

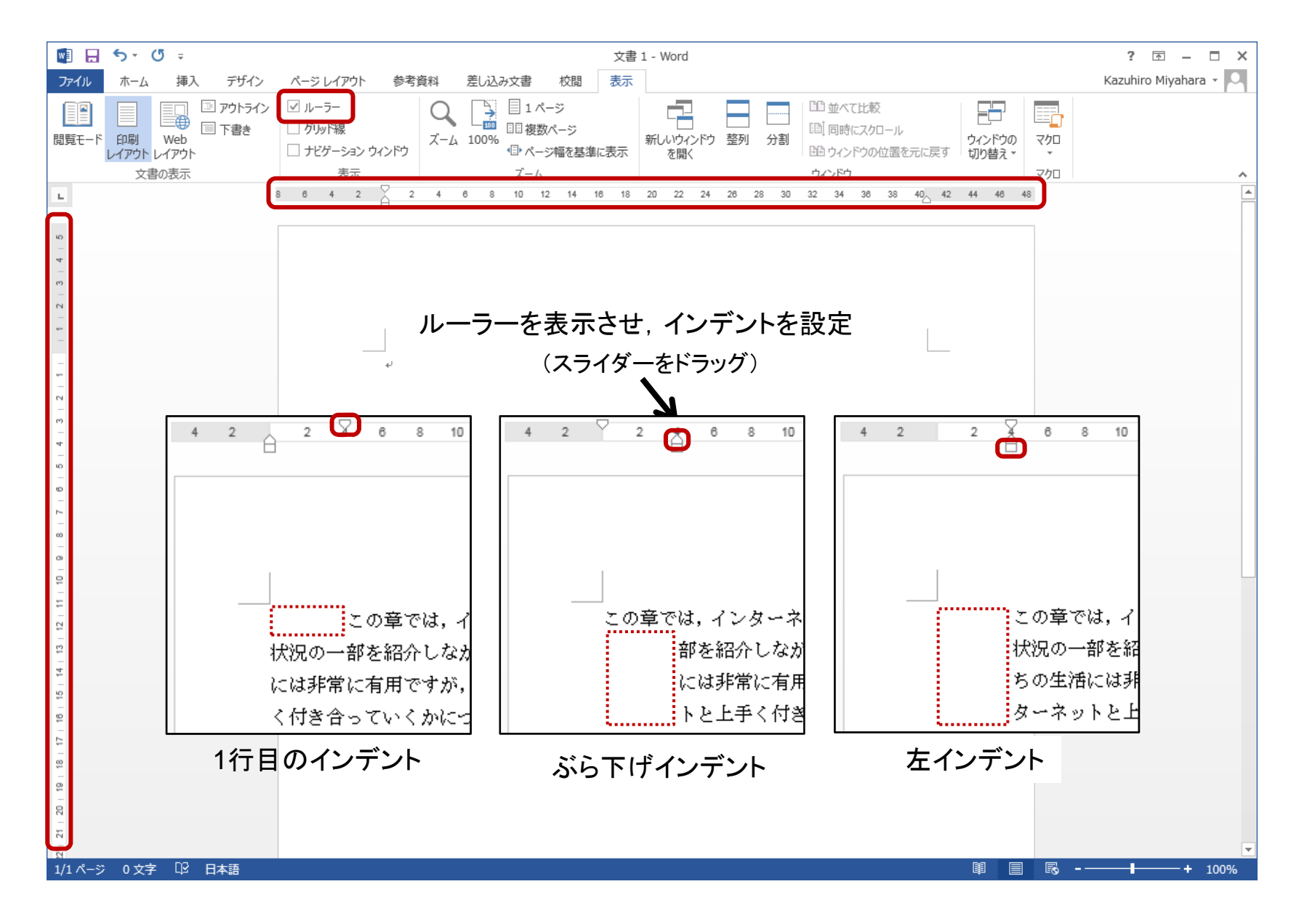

## ファイルの保存

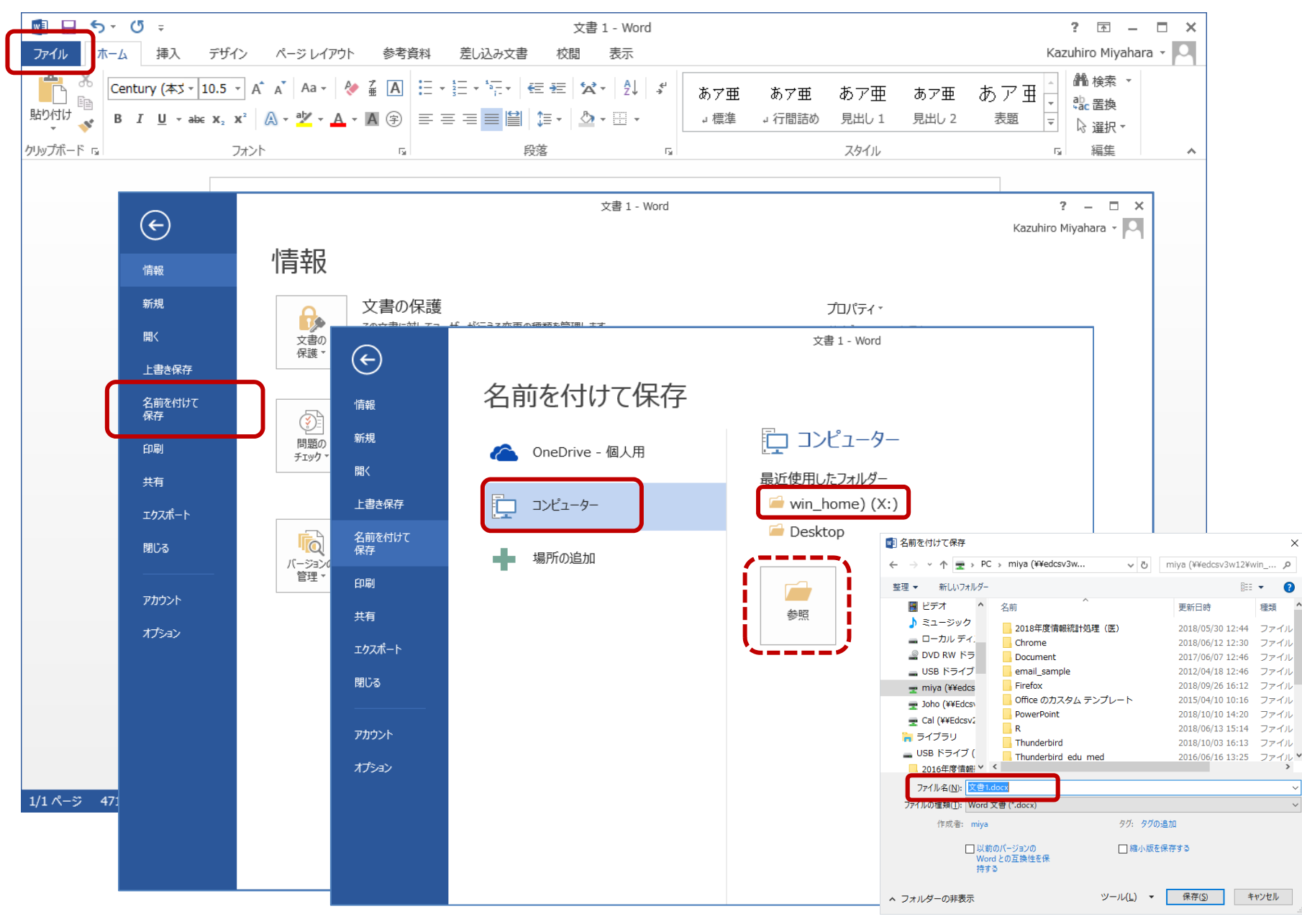

ファイル保存時の形式

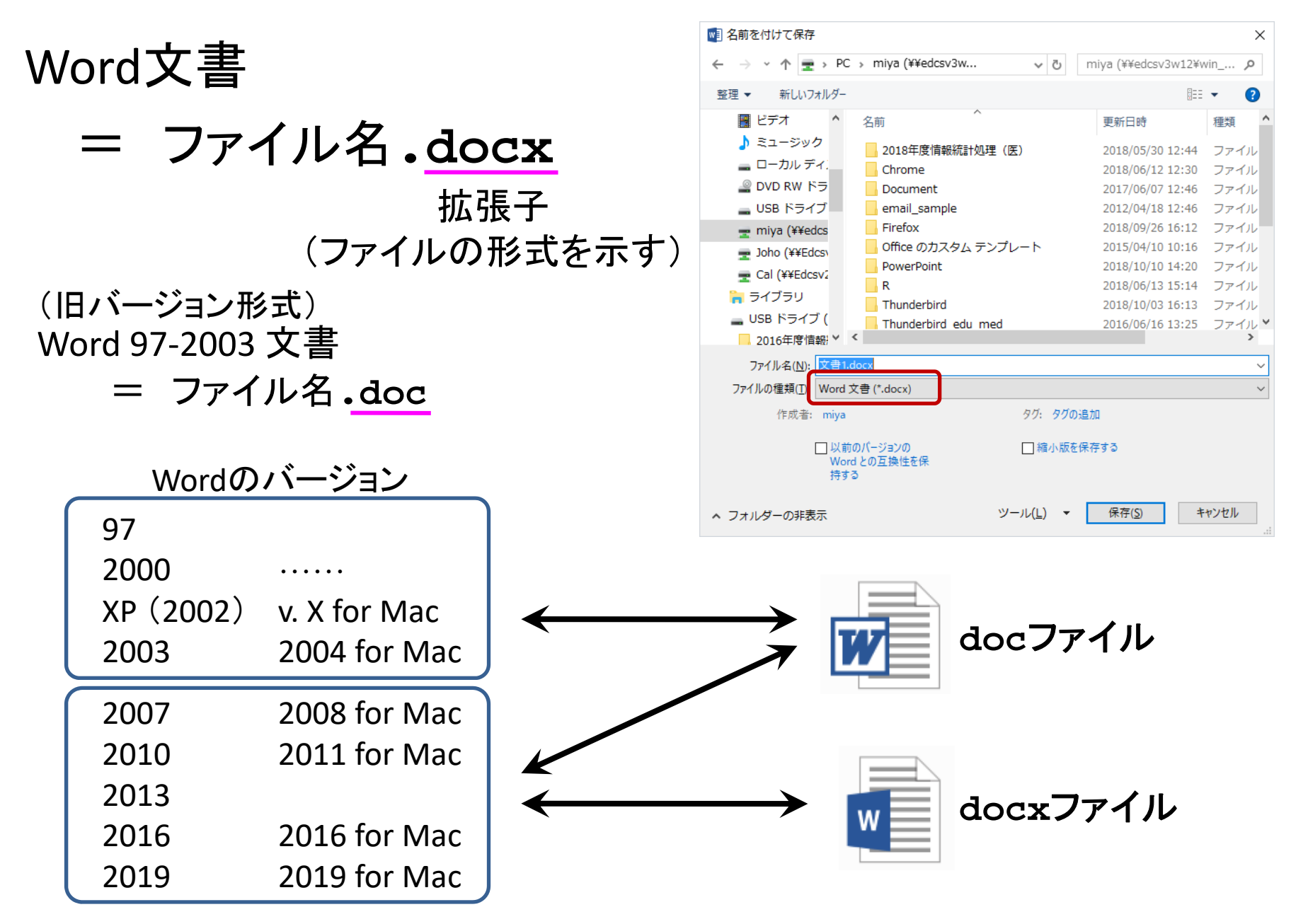

ビジネス文書の作成

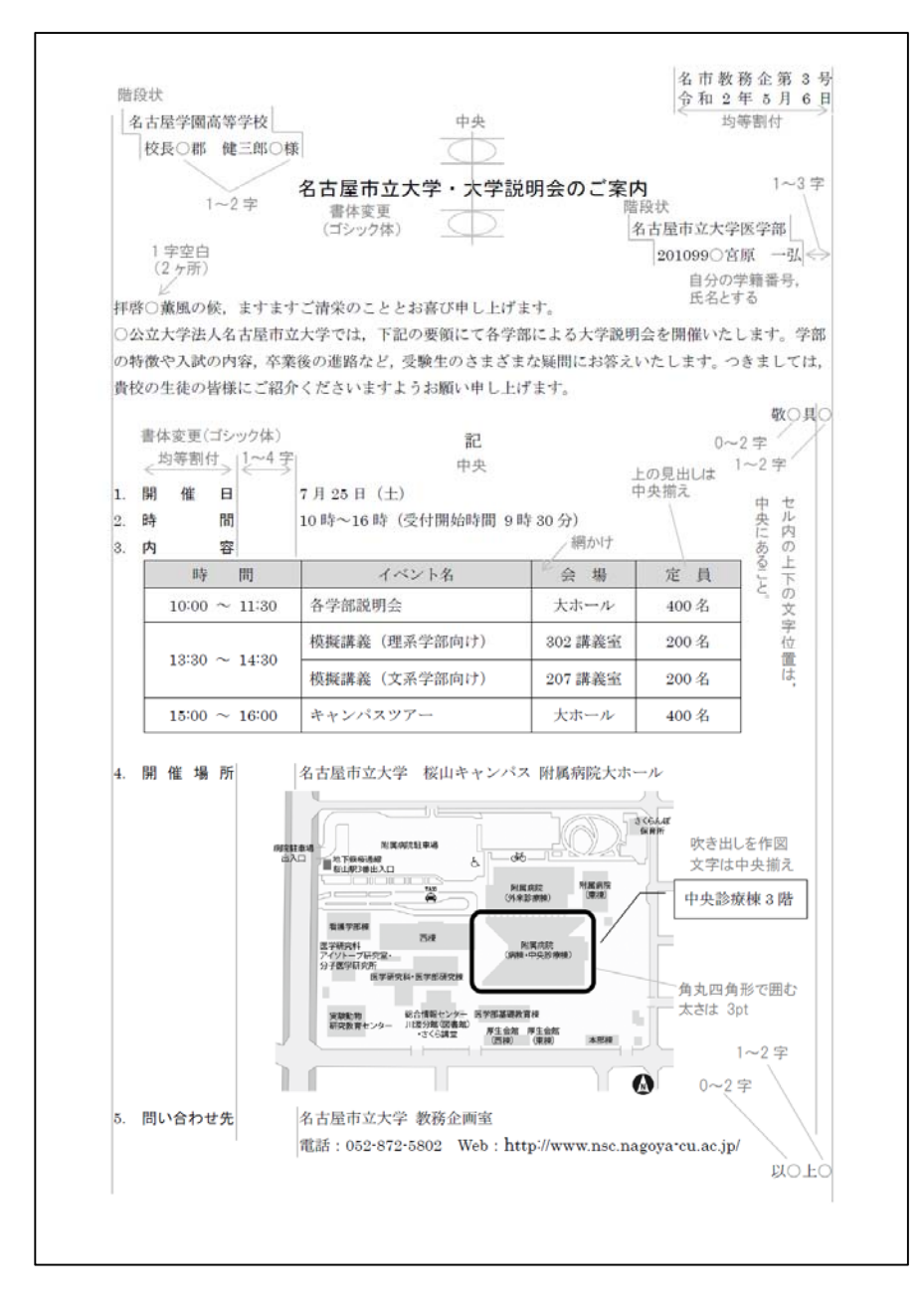

## 作業手順

(1) マージン(余白)の設定 【Tab:ページレイアウト → Grp:ページ設定 → 余白】

(2) ヘッダー 【Tab:挿入 <sup>→</sup> Grp:ヘッダーとフッター <sup>→</sup> ヘッダー】

(3)右揃え/中央揃え/左揃え 【Tab:ホーム → Grp:段落 → 各ボタン】 (4)均等割付 【Tab:ホーム → Grp:段落 → 均等割付 → 幅設定】 改行記号は 選択しない 【Tab:デザイン <sup>→</sup> Grp:位置 <sup>→</sup> 上からのヘッダー位置】

(5)書体(フォント)の変更【Tab:ホーム → Grp:フォント → フォントセレクトリスト】

- 【Tab:挿入 → Grp:表 → 表 → 行列数選択】 (6) 表 【セルを複数選択 → 右クリックメニュー → セルの結合】 【セルを選択 → Tab:レイアウト → Grp:配置 → 中央揃えなど】
- (7) 図 【Tab:挿入 <sup>→</sup> Grp:図 <sup>→</sup> 画像 <sup>→</sup> ファイル選択】 【図を選択 → Tab:書式 → Grp:配置 → 文字列の折り返し → 前面など】

(8) 図形 【Tab:挿入 → Grp:図 → 図形 → 図形選択】

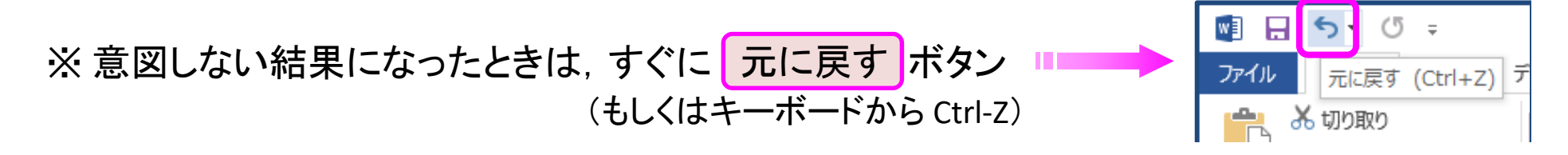

## 作業手順 (Webアプリ版)

- (1) マージン(余白)の設定 【Tab:レイアウト → 余白】
- (2) ヘッダー 【Tab:挿入 → ヘッダーとフッター】
- (3)右揃え/中央揃え/左揃え 【Tab:ホーム → 文字の配置 → 各ボタン】 (4) 均等割付
- (5)書体(フォント)の変更【Tab:ホーム → フォントセレクトリスト】
- 【Tab:挿入 → 表 → 行列数選択】 (6) 表 【セルを複数選択 → 右クリックメニュー → セルの結合】 【セルを選択 → Tab:表 → 配置 → 中央揃えなど】
- (7) 図 【Tab:挿入 → 画像 → ファイル選択】 【図を選択 → Tab:画像 → 文字列の折り返し → 行間など】

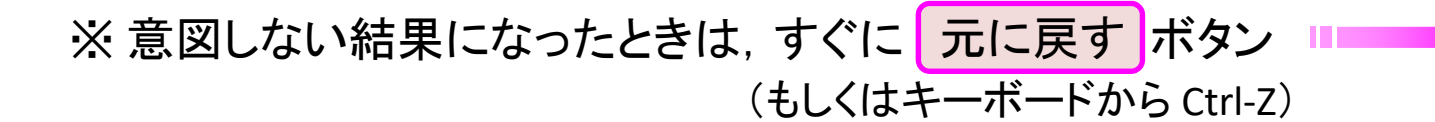

(8) 図形

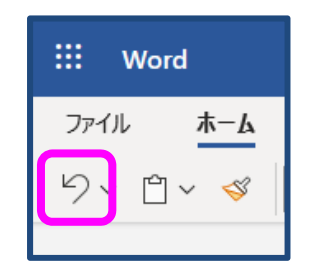

図の配置

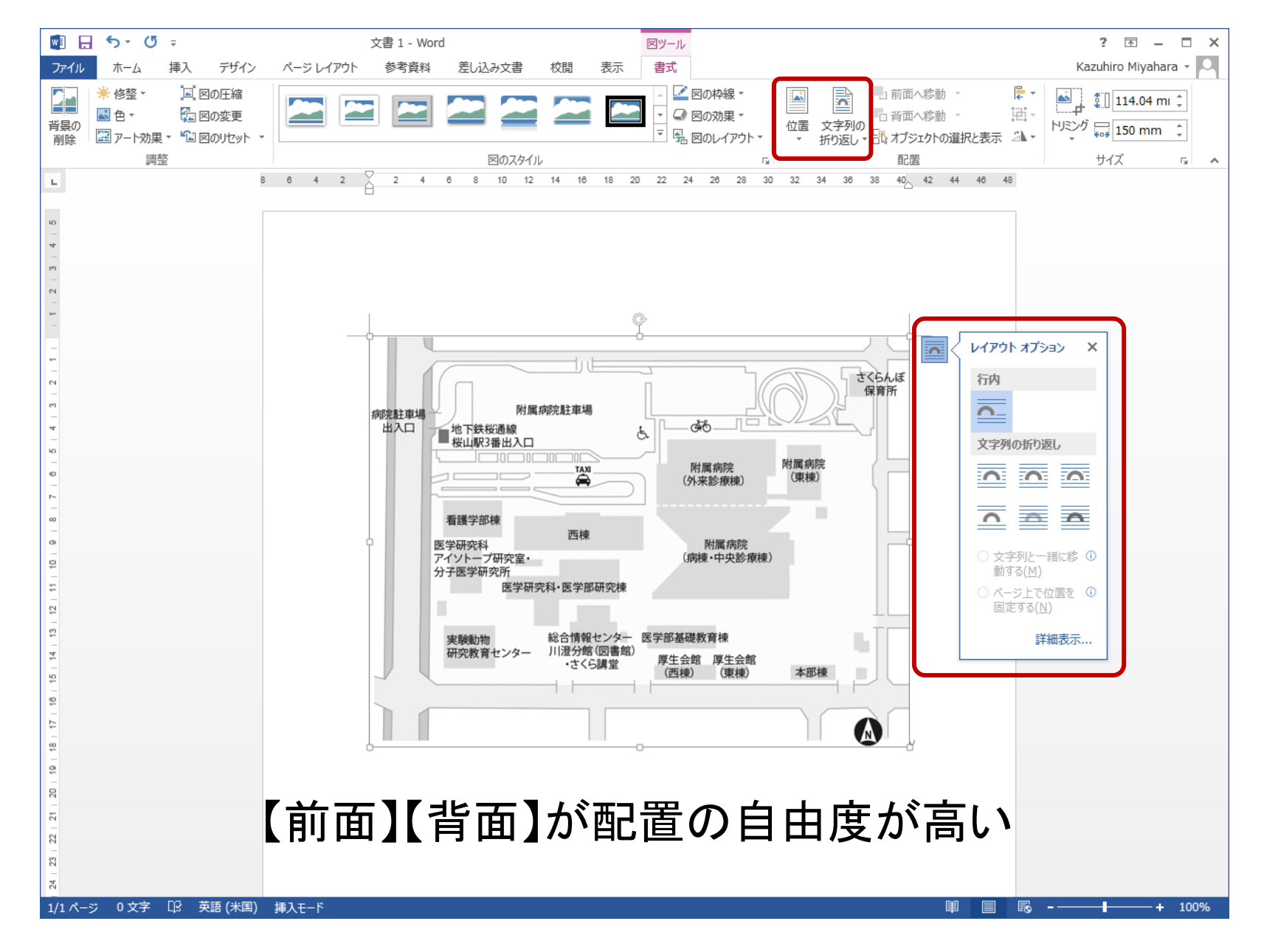

図の配置

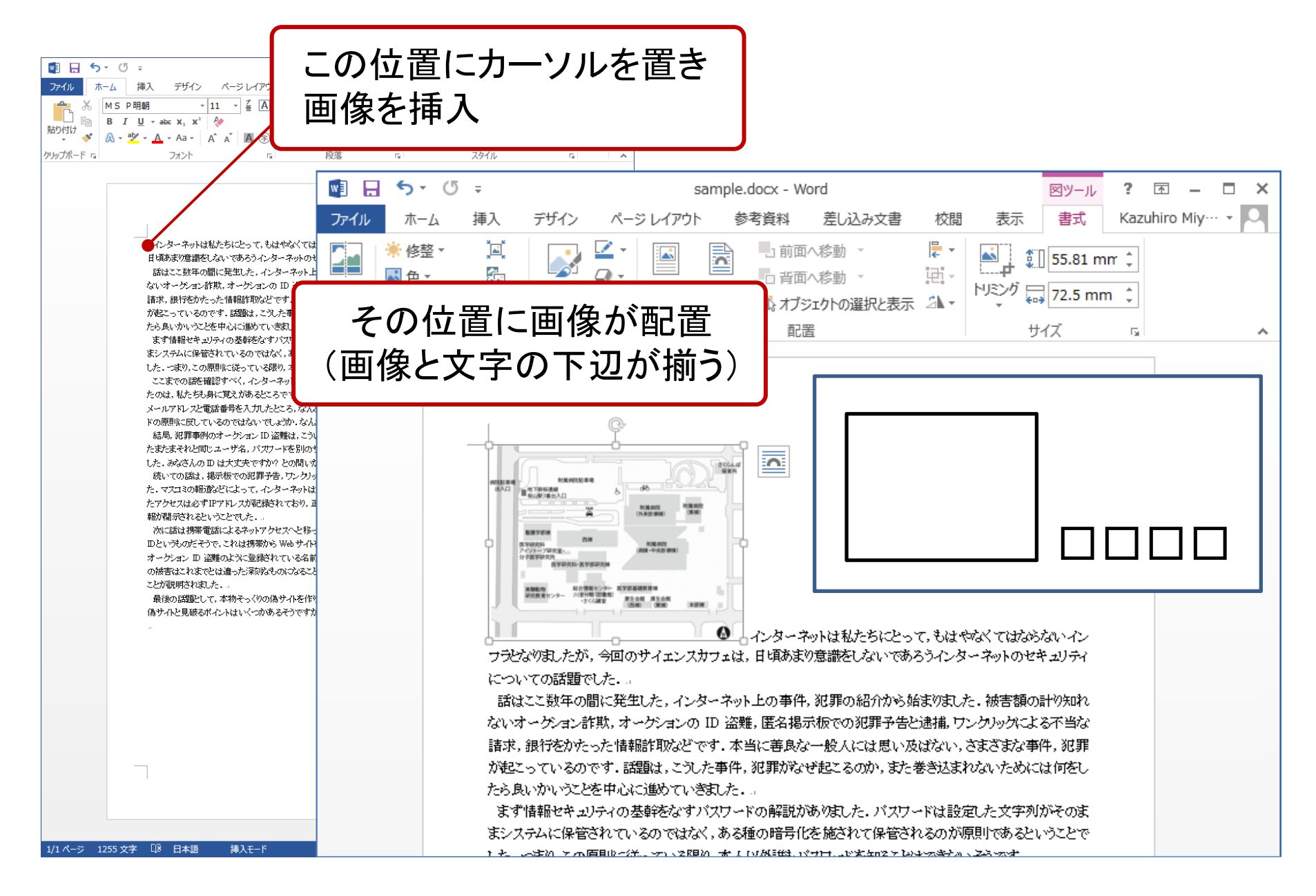

図の配置

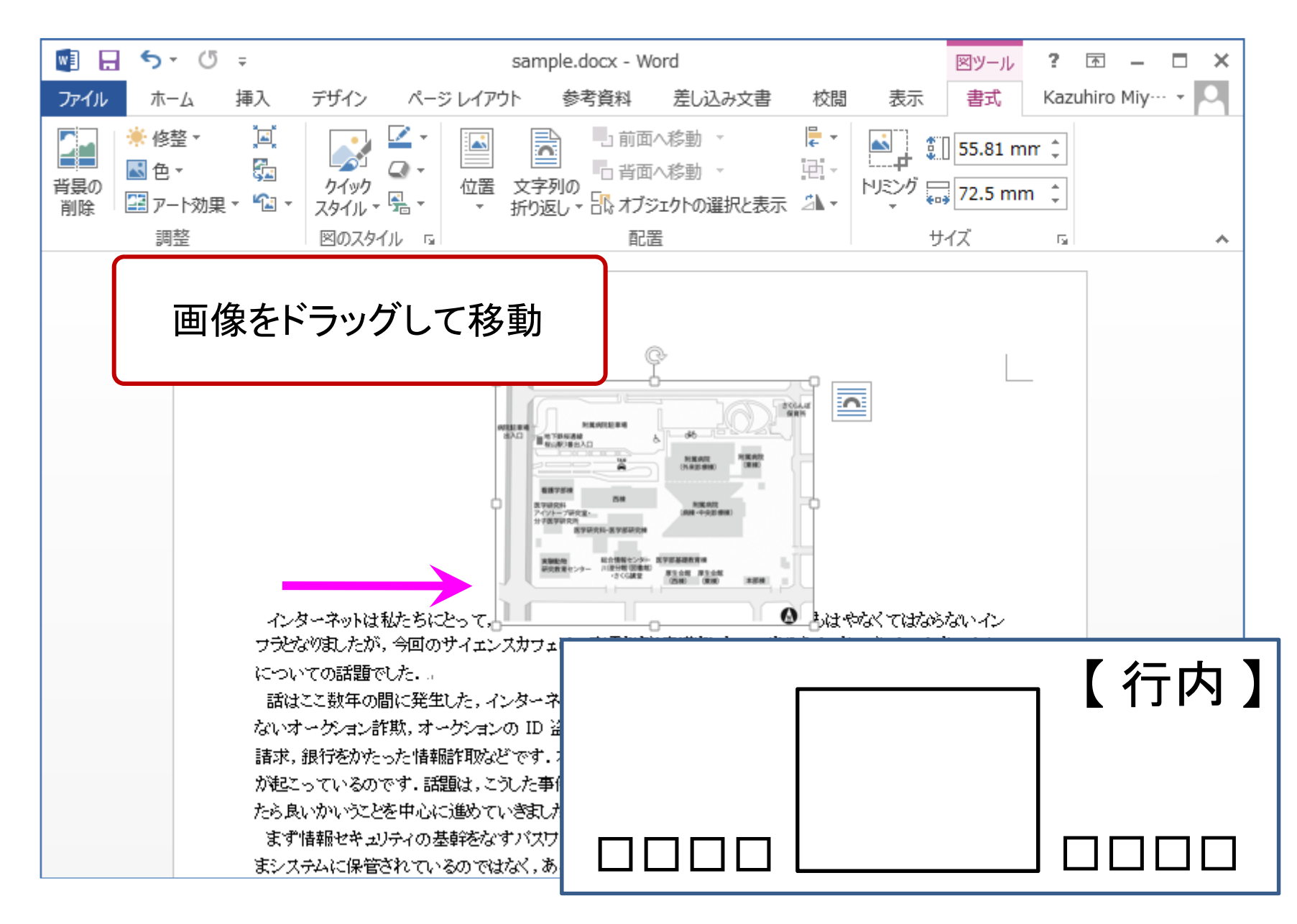

図の配置

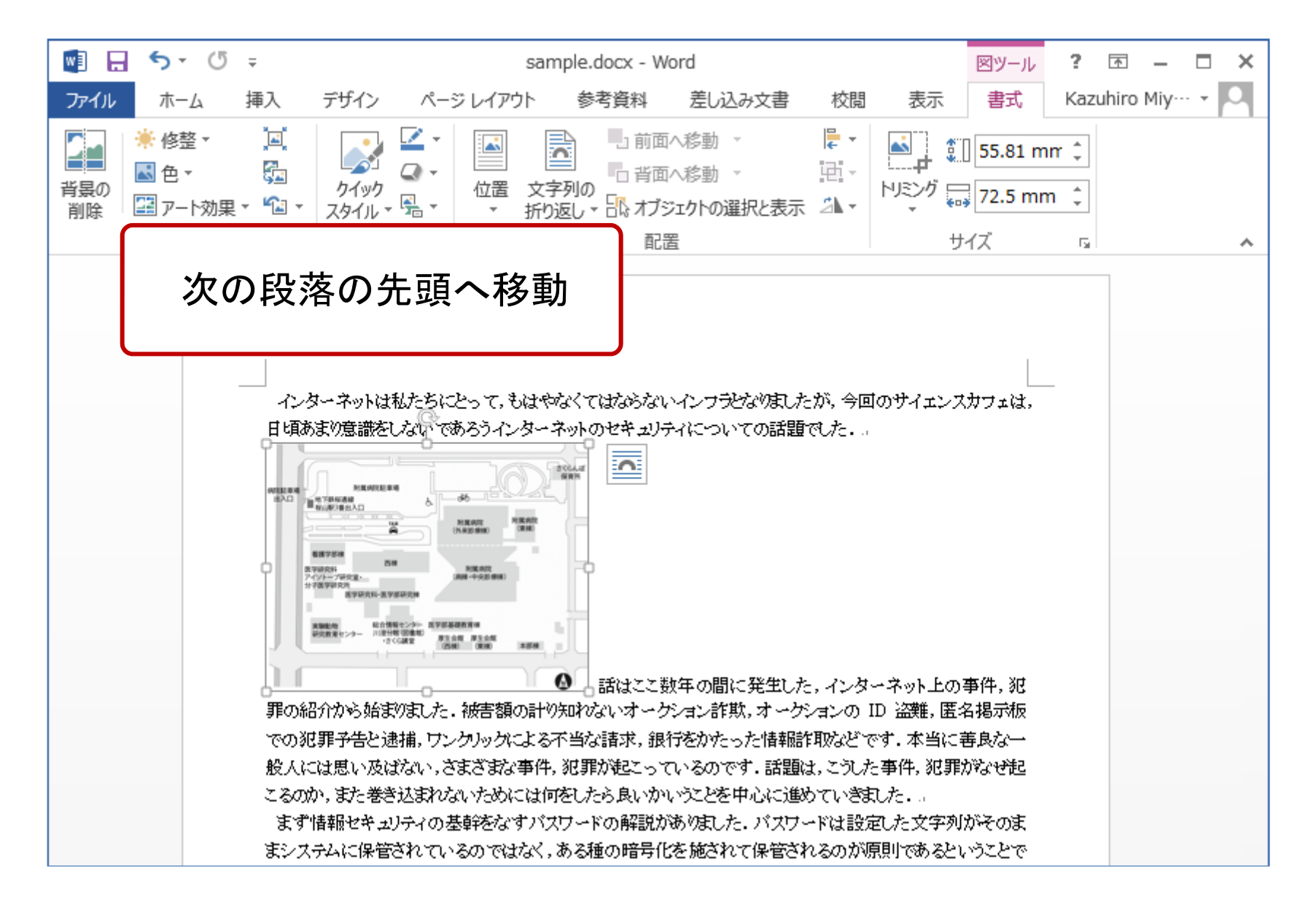

図の配置

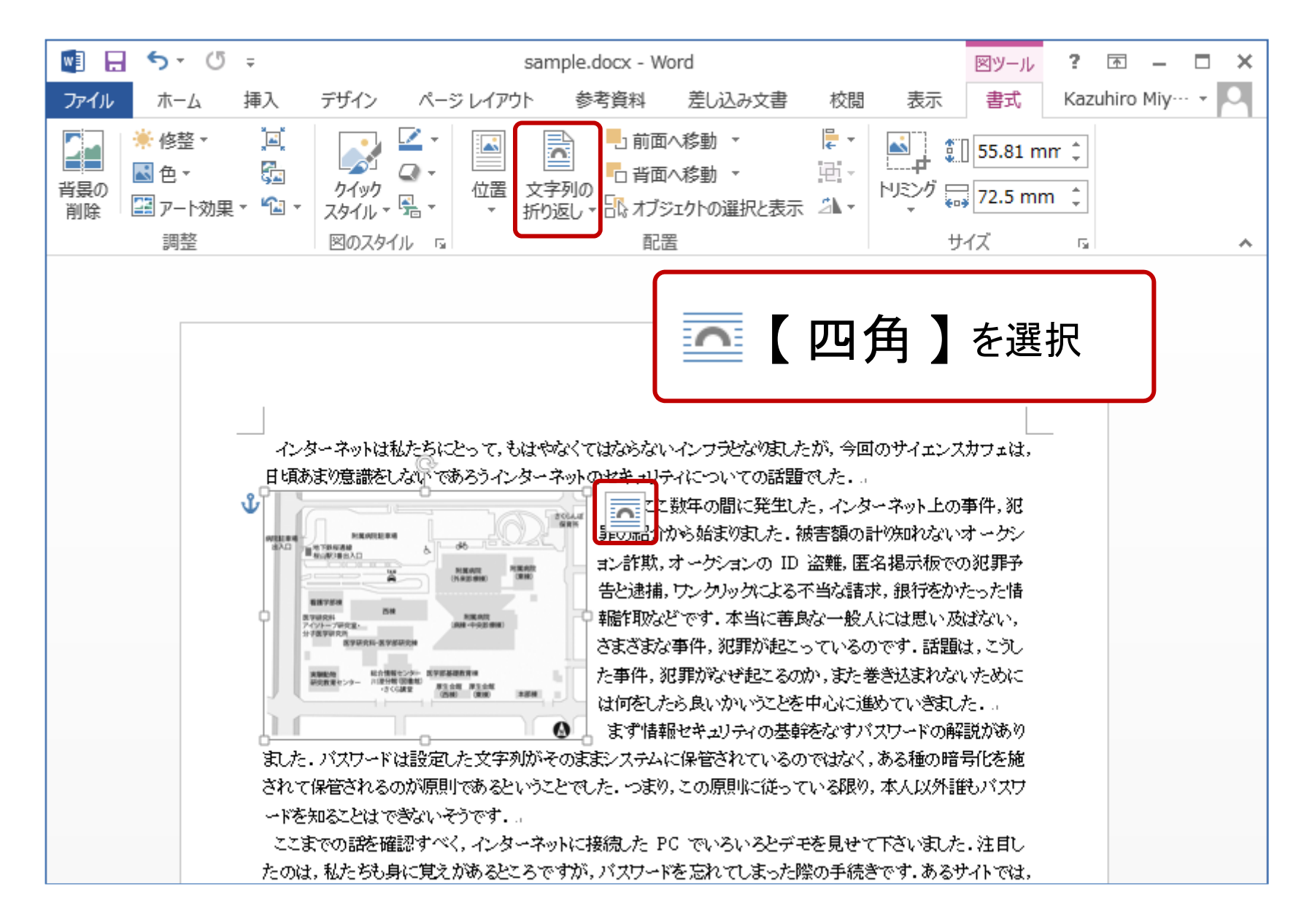

図の配置

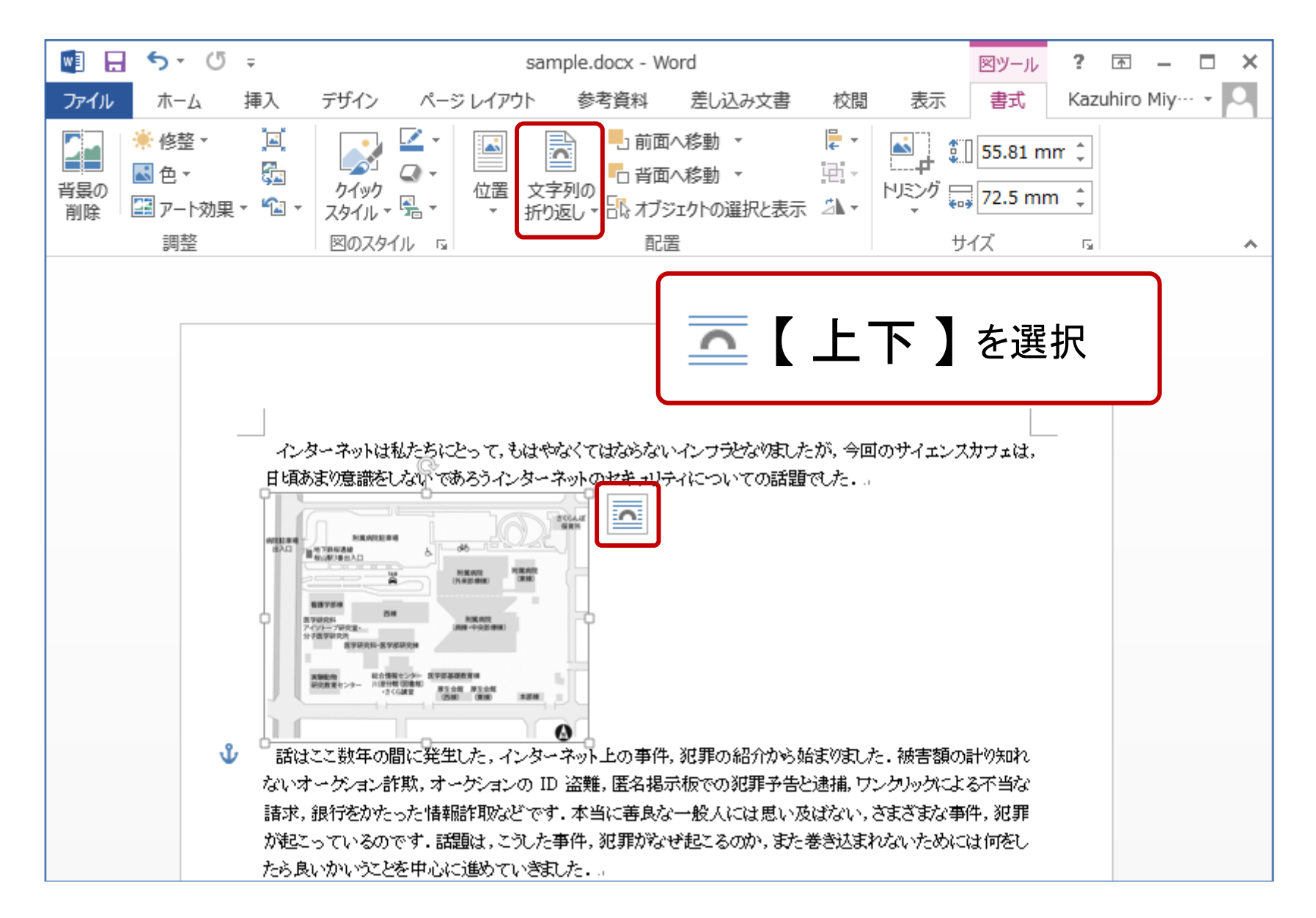

図の配置

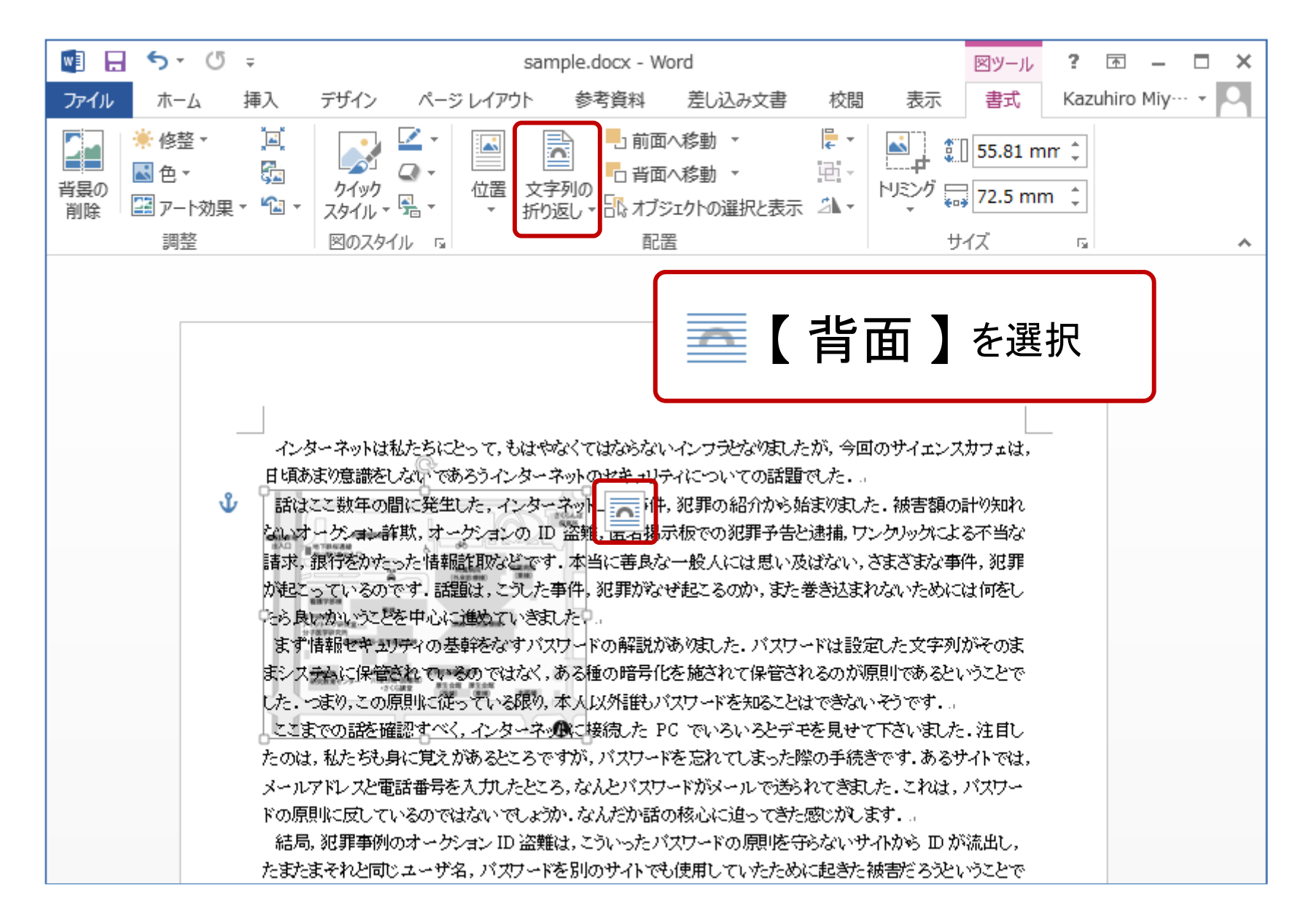

図の配置

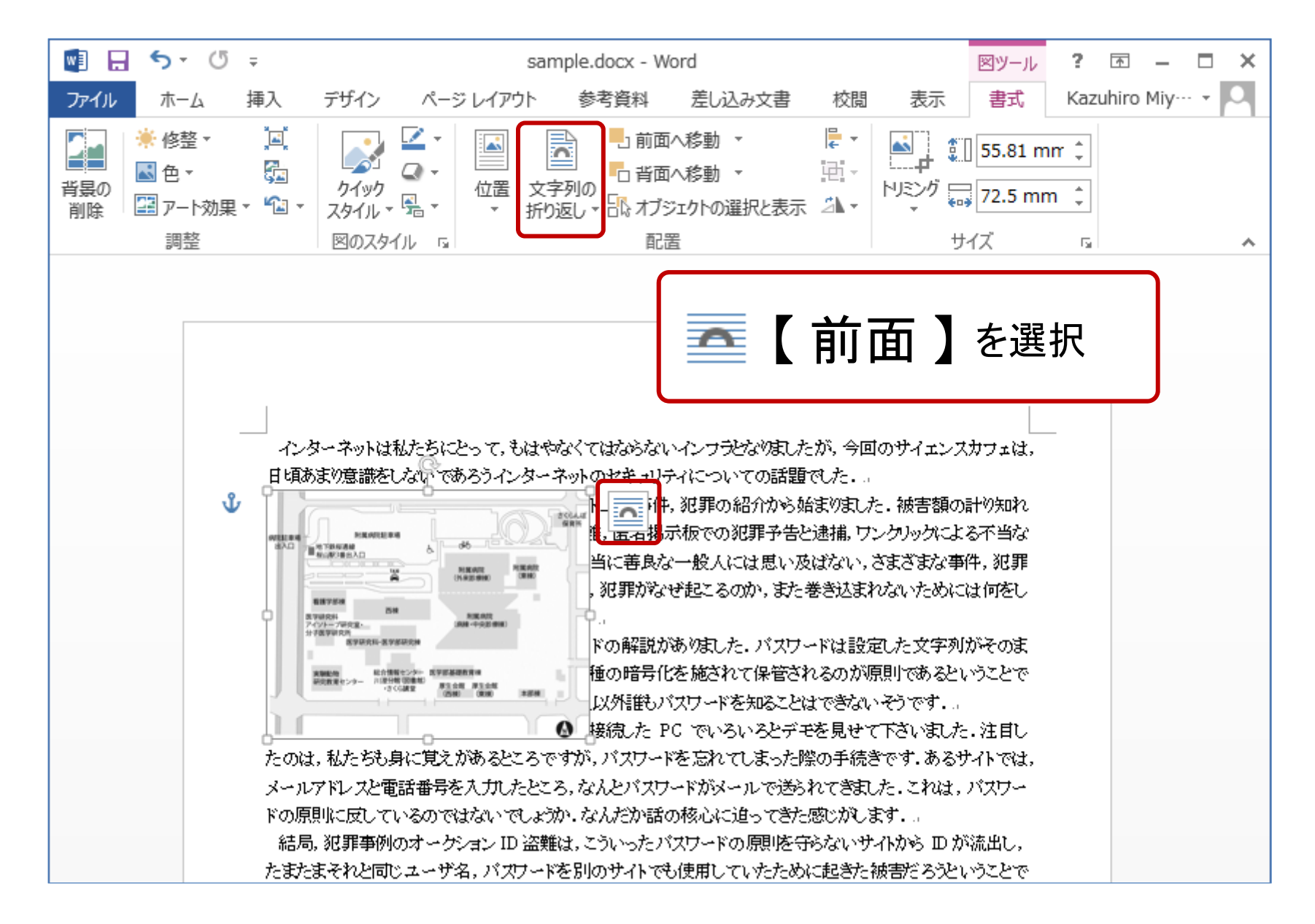

提出について

## 学務情報システム [ レポート ]

# 5/13 0:00 まで

■ これをもって完全に〆切とはしません

■ 使用するソフトウェアについて遠慮なく質問を

■ みなさんの情報通信環境でできる最大限の試みを